### **ANEXO VI: MANUAL DE USUARIO**

# *Habitr - Aplicación para fomentar los hábitos saludables.*

Trabajo de Fin de Grado

**Ingeniería Informática**

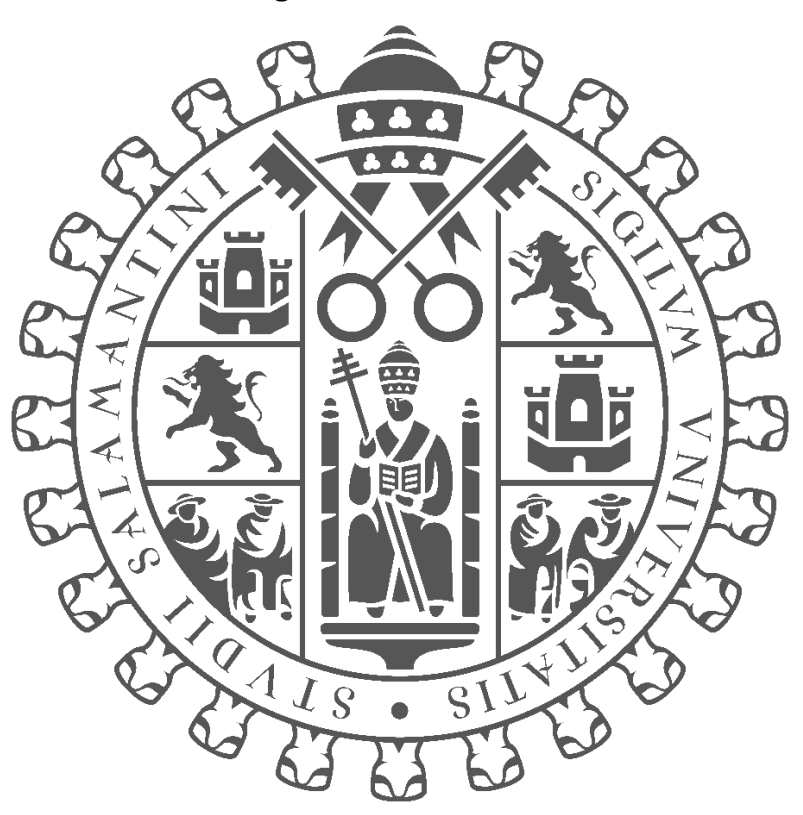

# **VNIVERSIDAD D SALAMANCA**

#### **Junio 2023**

**Autor:**

*Jorge Cruz García*

#### **Tutores:**

*André Filipe Sales Mendes Gabriel Villarubia González*

## TABLA DE CONTENIDO

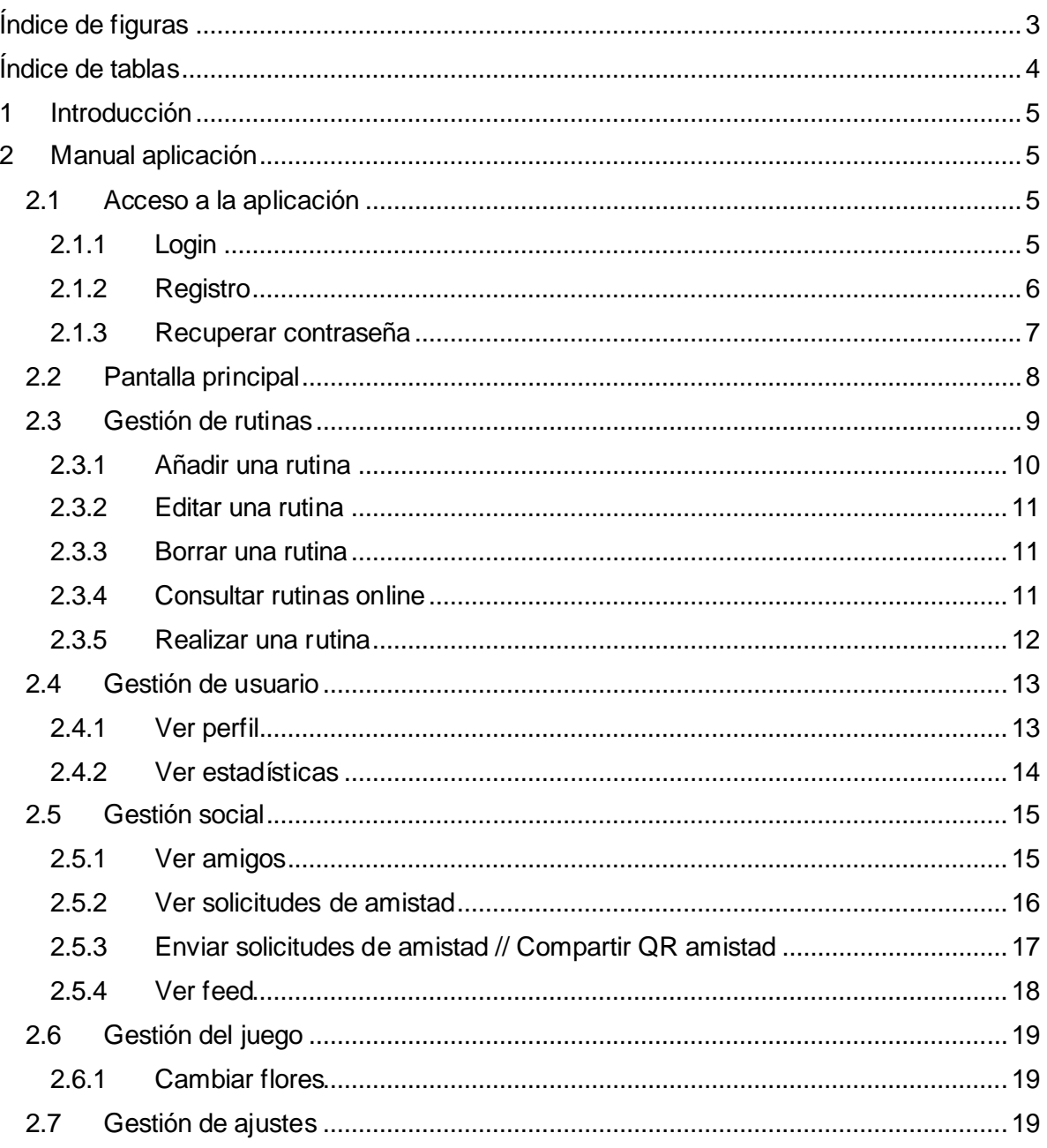

# <span id="page-2-0"></span>ÍNDICE DE FIGURAS

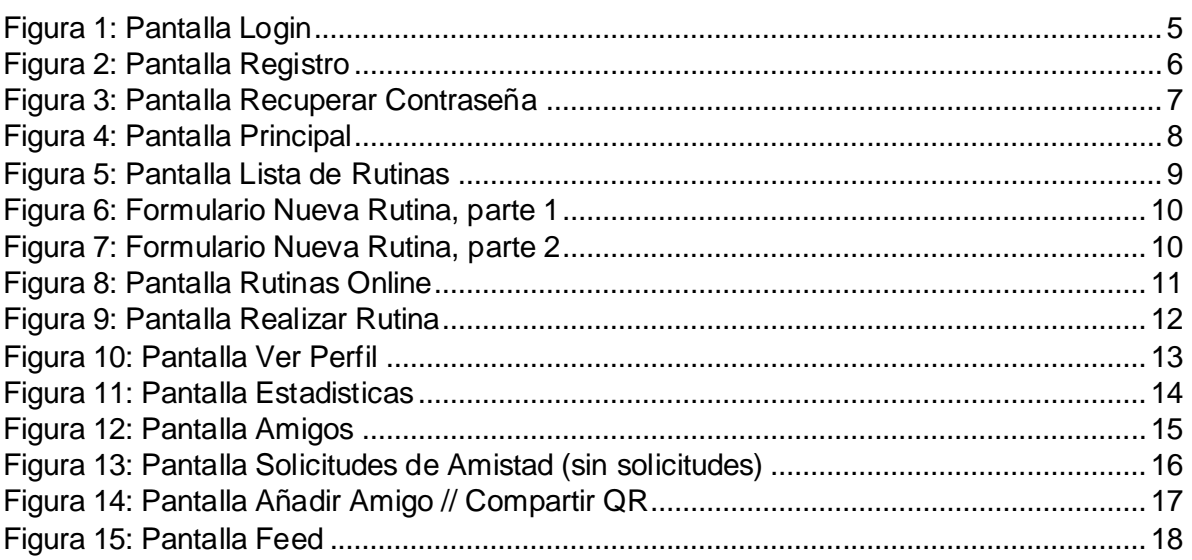

# <span id="page-3-0"></span>ÍNDICE DE TABLAS

# <span id="page-4-0"></span>**1 INTRODUCCIÓN**

Este documento, *Anexo VI – Manual de usuario* tiene como objetivo mostrar y explicar la funcionalidad y la manera de interactuar con la aplicación.

### <span id="page-4-1"></span>**2 MANUAL APLICACIÓN**

En este apartado se explicará el uso básico de la aplicación, a través de capturas de pantalla y explicaciones de texto.

#### <span id="page-4-2"></span>**2.1 ACCESO A LA APLICACIÓN**

#### <span id="page-4-3"></span>**2.1.1 Login**

Nada más acceder a la aplicación, se nos enseñará la pantalla de login. Si tenemos una cuenta, podemos rellenar el formulario para hacer acceso a la zona principal de la aplicación.

<span id="page-4-4"></span>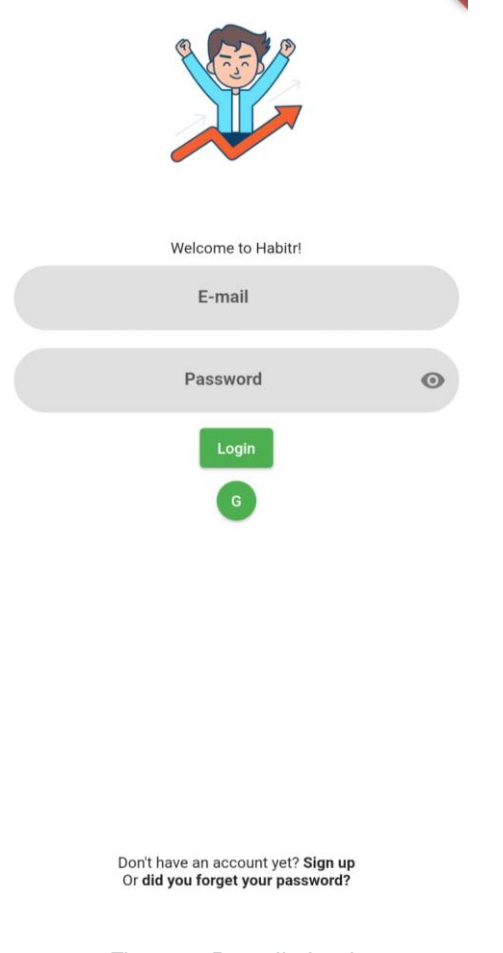

*Figura 1: Pantalla Login*

#### <span id="page-5-0"></span>**2.1.2 Registro**

En el caso de querer registrar una cuenta, hemos de hacer click en el texto que se encuentra en la parte inferior de la pantalla de login *(figura 1)*, el cual dice "Sign Up"

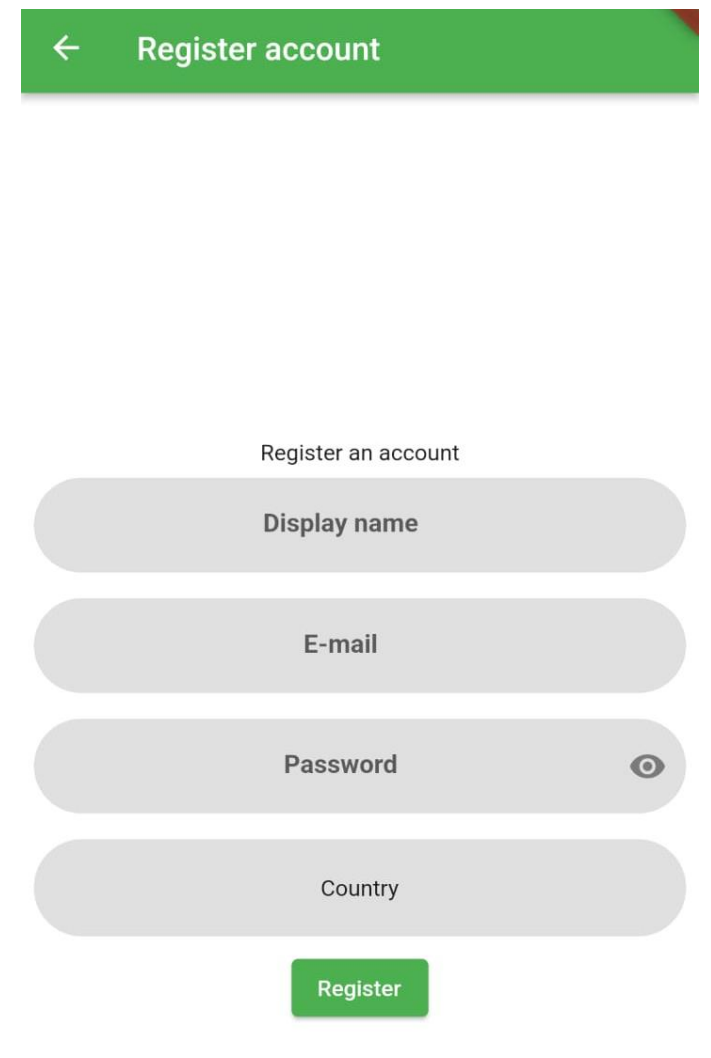

<span id="page-5-1"></span>*Figura 2: Pantalla Registro*

#### <span id="page-6-0"></span>**2.1.3 Recuperar contraseña**

En caso de querer recuperar nuestra contraseña, hemos de hacer en el texto que se encuentra en la parte inferior de la pantalla de login *(figura 1),* el cual dice "did you forget your password?"

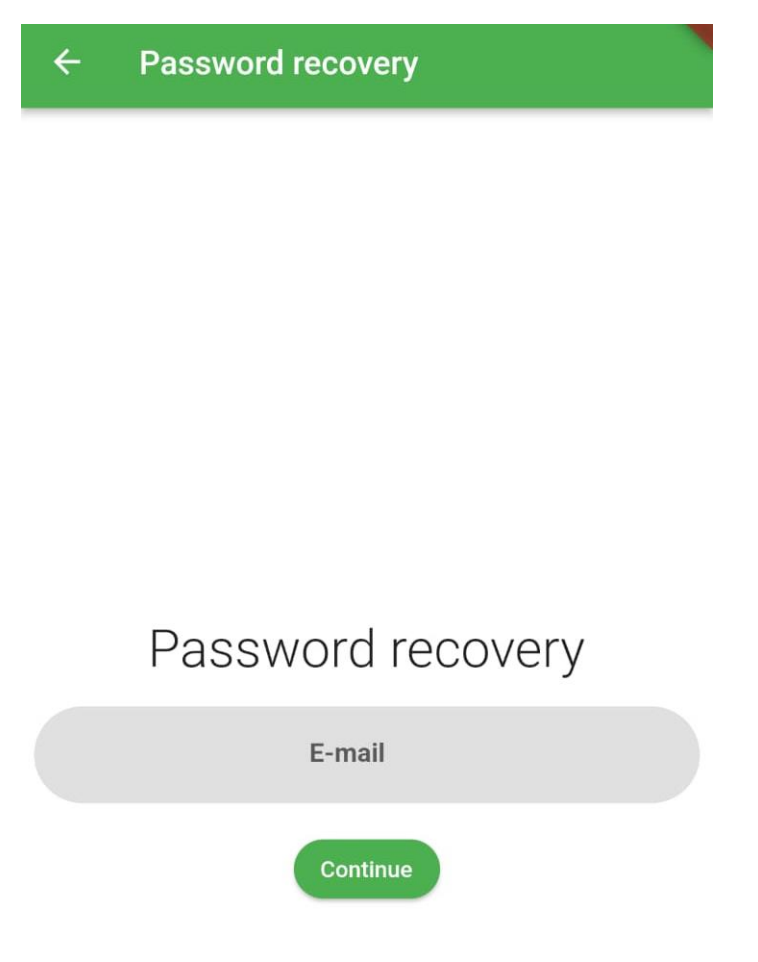

<span id="page-6-1"></span>*Figura 3: Pantalla Recuperar Contraseña*

#### <span id="page-7-0"></span>**2.2 PANTALLA PRINCIPAL**

Una vez se ha hecho login, se nos redirige a la pantalla principal de la aplicación, la cual contiene por defecto la vista del juego, pero que nos permite cambiar a todas las otras vistas a través de la **barra de la parte inferior de la pantalla.**

<span id="page-7-1"></span>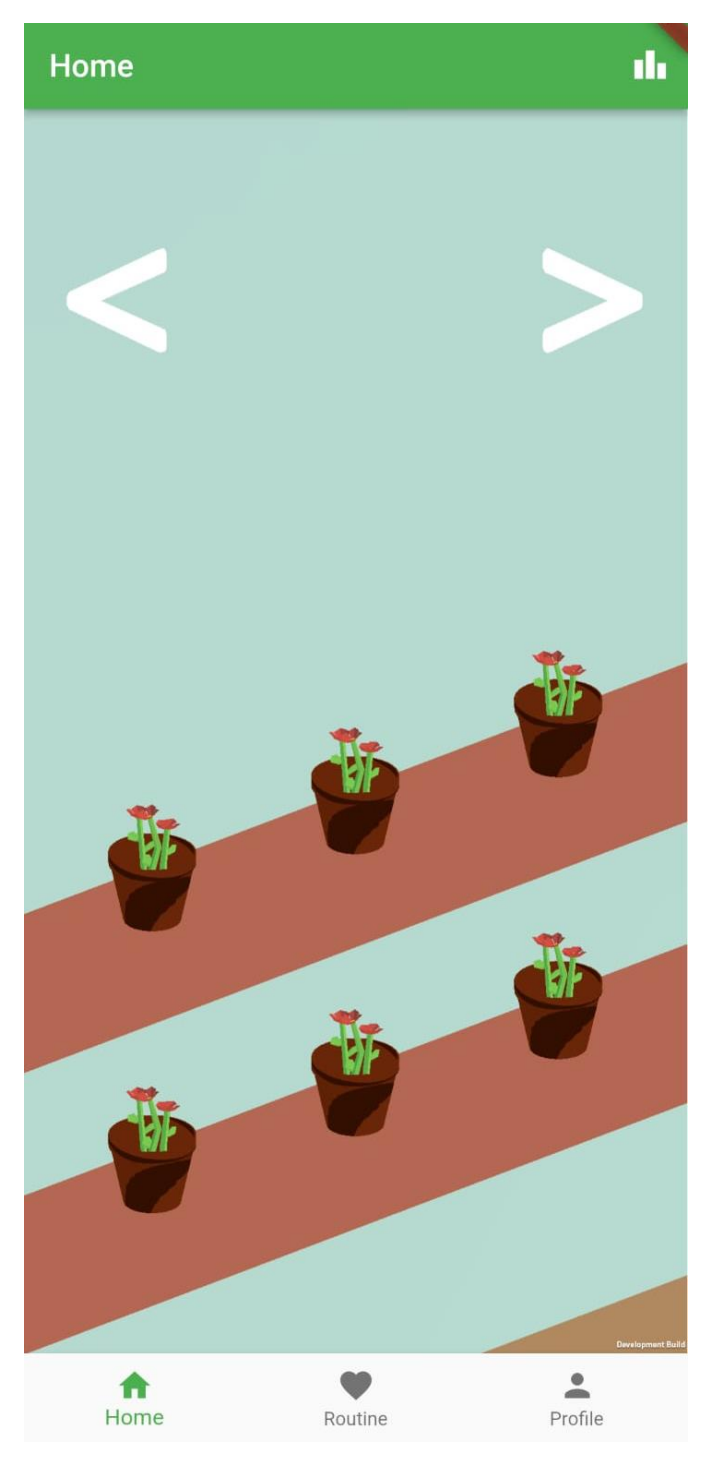

*Figura 4: Pantalla Principal*

#### <span id="page-8-0"></span>**2.3 GESTIÓN DE RUTINAS**

Podemos acceder a la vista de gestión de rutinas clickeando el botón de "**Routine**" que podemos ver en la barra inferior de la aplicación en la *figura 4.*

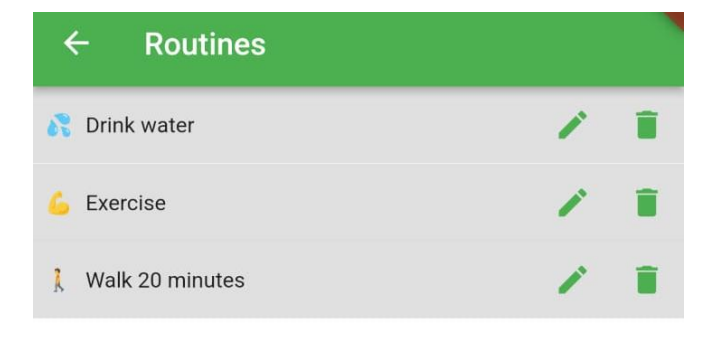

<span id="page-8-1"></span>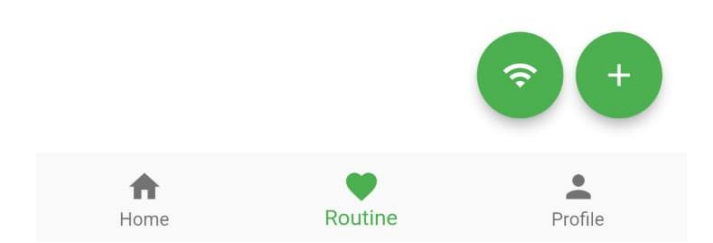

*Figura 5: Pantalla Lista de Rutinas*

#### <span id="page-9-0"></span>**2.3.1 Añadir una rutina**

Para añadir una rutina, podemos hacer click en el botón de "+" que podemos ver en la parte inferior de la lista de rutinas, en la *figura 5*. Una vez hagamos esto, nos llevará por un formulario de dos pasos en los cuales introduciremos los detalles de nuestra rutina.

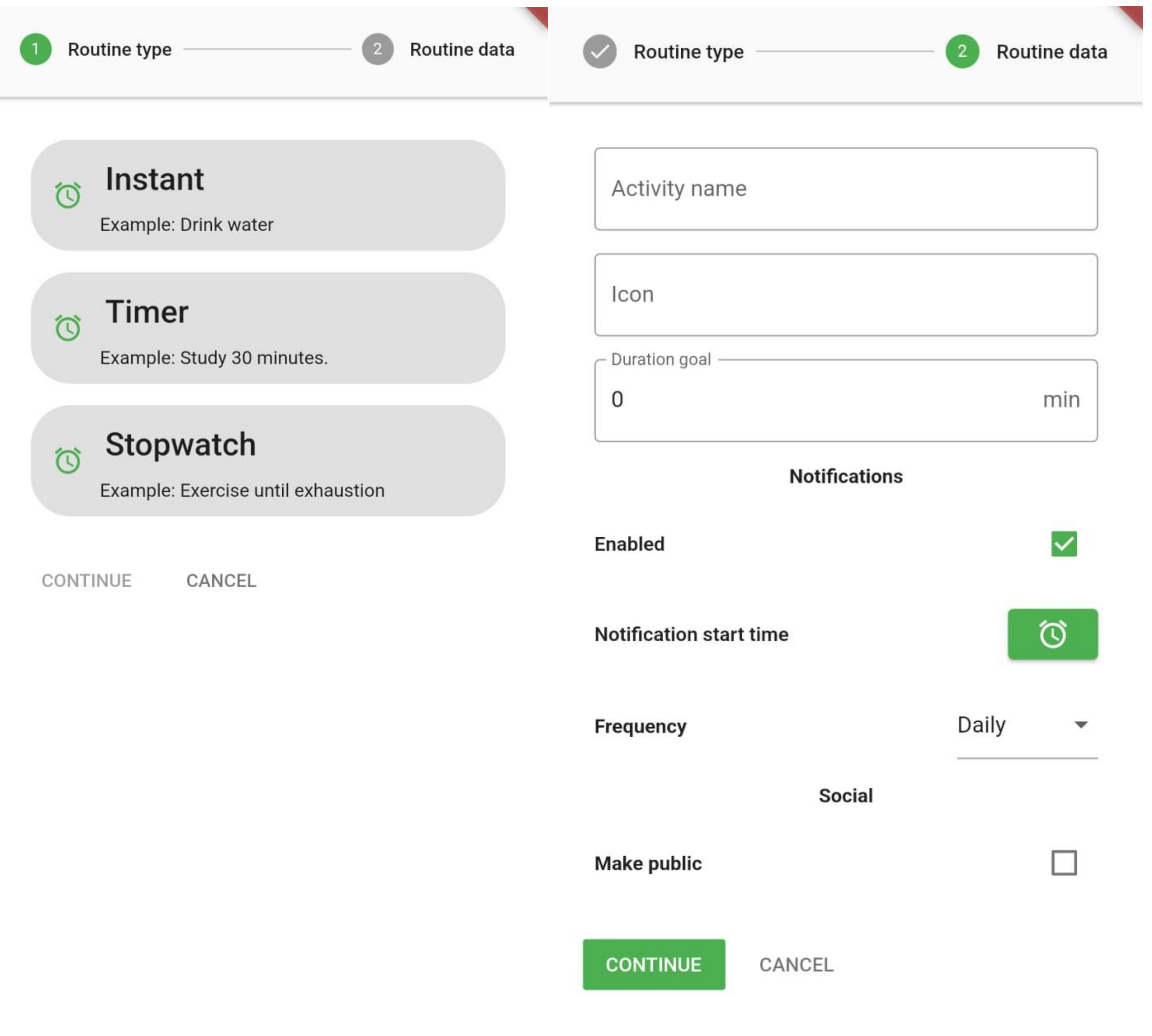

<span id="page-9-2"></span><span id="page-9-1"></span>*Figura 6: Formulario Nueva Rutina, parte 1*

*Figura 7: Formulario Nueva Rutina, parte 2*

#### <span id="page-10-0"></span>**2.3.2 Editar una rutina**

Para editar una rutina, se ha de hacer click en el botón del "lapicero" que se puede ver al lado del nombre de cada rutina, en la *figura 5*. Este botón nos llevará al mismo formulario de creación de rutina que se vió en las *figuras 6 y 7*, pero con los detalles de la rutina que estemos editando rellenados.

#### <span id="page-10-1"></span>**2.3.3 Borrar una rutina**

Para borrar una rutina, se ha de hacer click en el botón de la "basura" que se puede ver al lado del nombre de cada rutina, en la *figura 5.*

#### <span id="page-10-2"></span>**2.3.4 Consultar rutinas online**

Para consultar el repositorio de rutinas online, se ha de hacer click en el botón que se encuentra al lado del botón "+" en la *figura 5*. Una vez estamos aquí, para añadir una rutina online simplemente tendremos que hacer click en su botón "+".

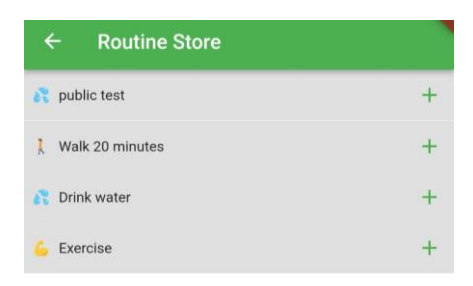

<span id="page-10-3"></span>*Figura 8: Pantalla Rutinas Online*

#### <span id="page-11-0"></span>**2.3.5 Realizar una rutina**

Para realizar una rutina, se ha de clickear en el nombre de la rutina desde la vista de lista que se ve en la *figura 5*. Esto nos llevará a una vista de detalle, donde hay un botón de un check verde que debemos clickear para marcarlo como completo.

En el caso de las rutinas con "Timer", primero se ha de estar en esta vista el tiempo que hayamos marcado a la hora de crear la rutina. Es decir, por ejemplo, si se crease una rutina de "Hacer ejercicio 10 minutos", habría que esperar 10 minutos en esta vista antes de poder marcarla cómo completada.

<span id="page-11-1"></span>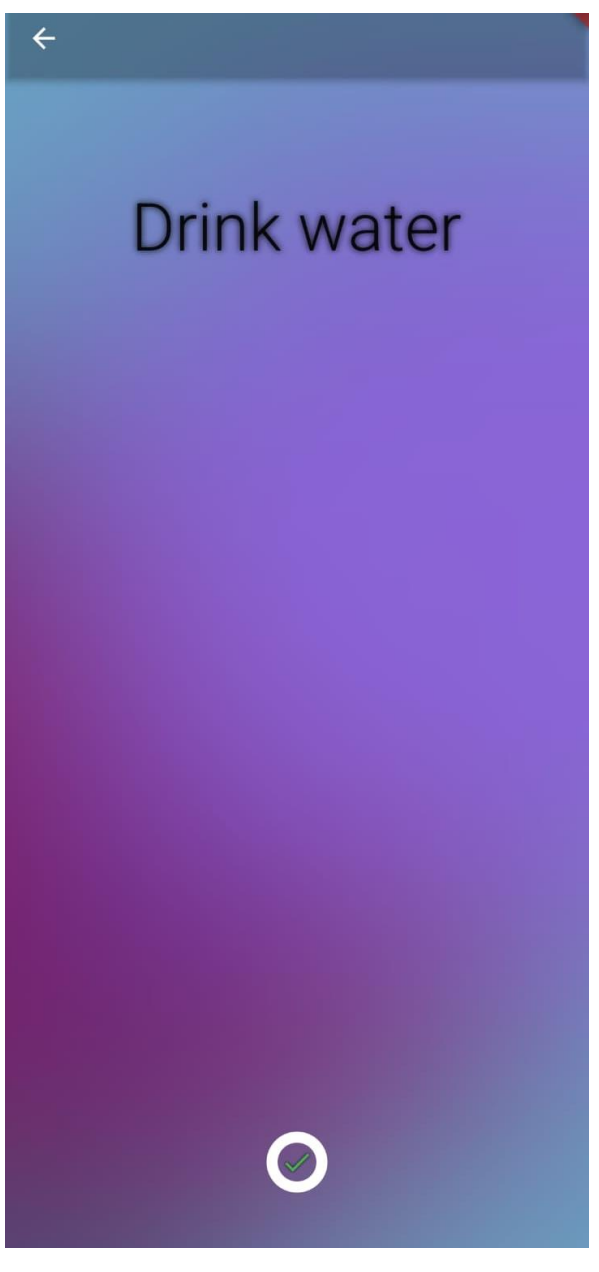

*Figura 9: Pantalla Realizar Rutina*

### <span id="page-12-0"></span>**2.4 GESTIÓN DE USUARIO**

#### <span id="page-12-1"></span>**2.4.1 Ver perfil**

Para visualizar nuestro propio perfil, debemos darle click al botón "Profile" de la barra de la parte inferior de la pantalla, enseñada previamente en la *figura 4.*

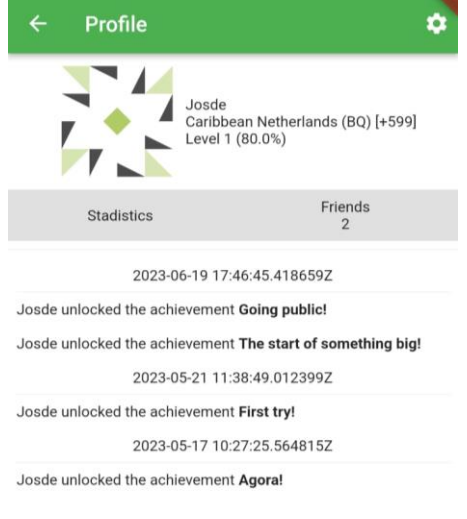

<span id="page-12-2"></span>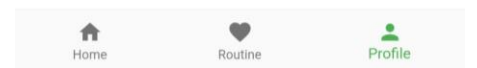

*Figura 10: Pantalla Ver Perfil*

#### <span id="page-13-0"></span>**2.4.2 Ver estadísticas**

Para ver las estadísticas, nos situamos en nuestro perfil de usuario y le damos click al botón "Stadistics", que se puede ver en la *figura 9.*

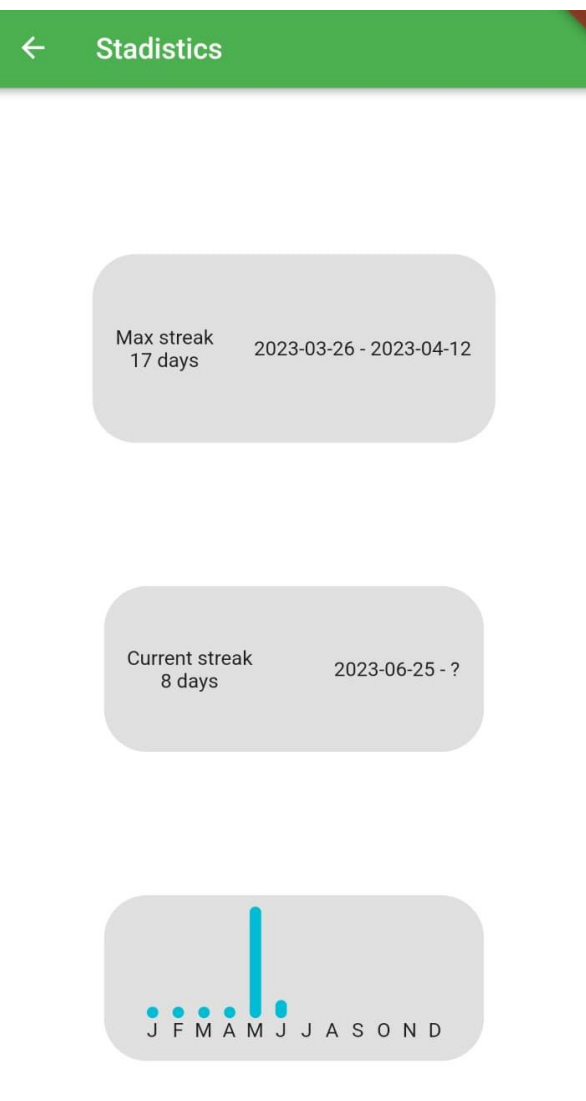

<span id="page-13-1"></span>*Figura 11: Pantalla Estadisticas*

#### <span id="page-14-0"></span>**2.5 GESTIÓN SOCIAL**

#### <span id="page-14-1"></span>**2.5.1 Ver amigos**

Para ir a la parte de la gestión social, nos situamos en el perfil de nuestro usuario y le damos click al botón que pone "Friends", el cual se puede apreciar en la *figura 9*. Esto nos traerá a la pantalla de amigos.

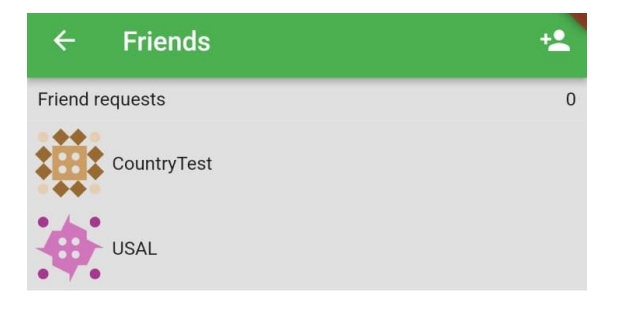

<span id="page-14-2"></span>*Figura 12: Pantalla Amigos*

#### <span id="page-15-0"></span>**2.5.2 Ver solicitudes de amistad**

Para ver nuestras solicitudes de amistad, como se enseña en la *figura 13,* nos situamos en la pantalla de amigos como se explicó en el paso anterior, y le damos click al botón con un icono de añadir amigos que se encuentra en la barra superior de la pantalla, y que se puede apreciar en la *figura 11.*

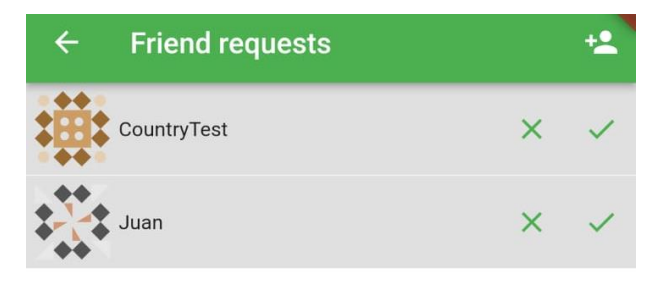

<span id="page-15-1"></span>*Figura 13: Pantalla Solicitudes de Amistad (sin solicitudes)*

#### <span id="page-16-0"></span>**2.5.3 Enviar solicitudes de amistad // Compartir QR amistad**

Para enviar una solicitud de amistad o compartir nuestro código de amistad, nos situamos en la pantalla de solicitudes de amigo, como se explicó en el punto anterior, y le damos, nuevamente, al botón del icono de "añadir amigo" que se ve en la parte superior de la *figura 12*.

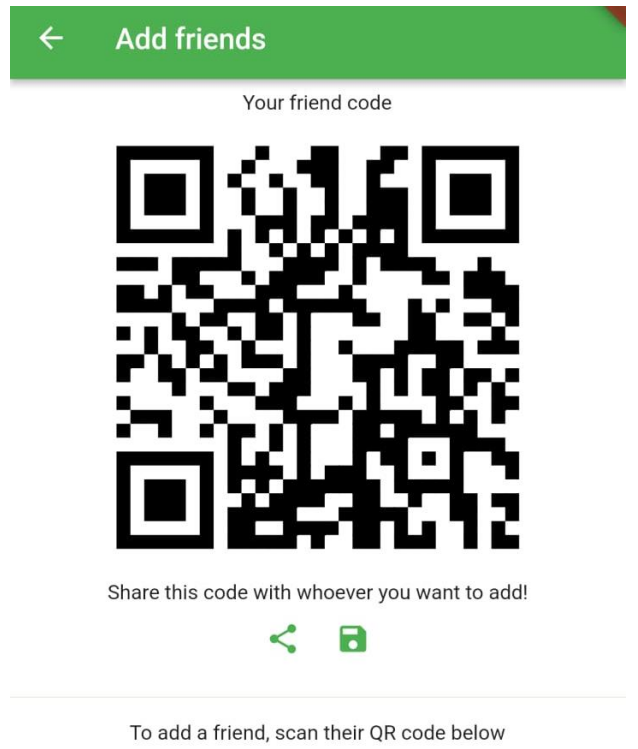

SCAN UPLOAD

<span id="page-16-1"></span>*Figura 14: Pantalla Añadir Amigo // Compartir QR*

#### <span id="page-17-0"></span>**2.5.4 Ver feed**

Para ver el feed, nos situamos nuevamente en la pantalla principal usando la barra inferior de la aplicación. Una vez estamos en la pantalla principal, previamente enseñada en la *figura 4*, deslizar sobre el juego hacia la derecha sacará la pantalla de feed. Deslizar a la derecha sobre el feed sacará nuevamente el juego.

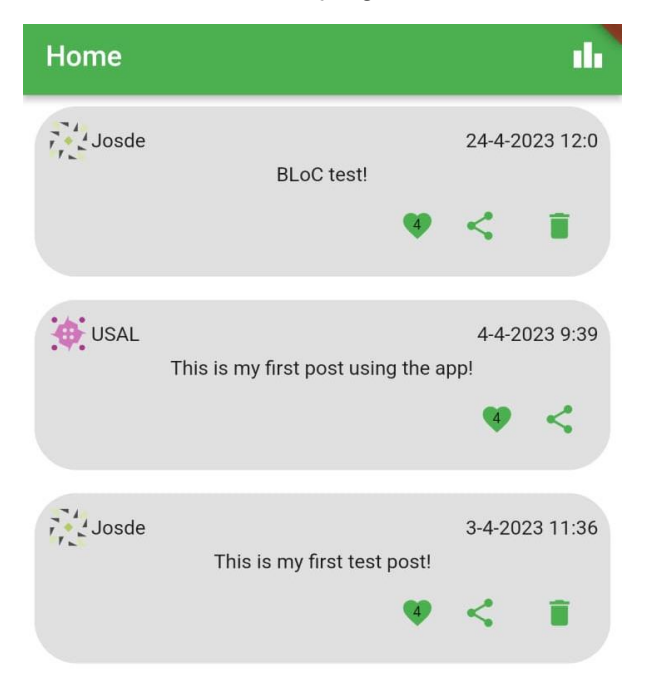

<span id="page-17-1"></span>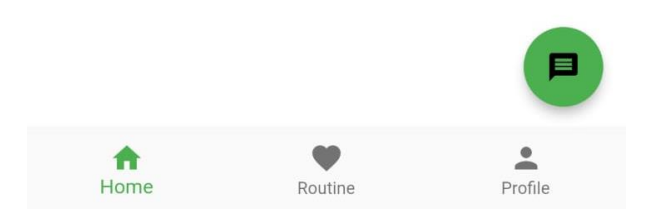

*Figura 15: Pantalla Feed*

#### <span id="page-18-0"></span>**2.6 GESTIÓN DEL JUEGO**

Para gestionar el juego, nos situamos una vez más en la pantalla principal de la aplicación, que se puede acceder dándole al botón "Home" de la barra inferior de la aplicación. Esto nos lleva a la pantalla vista en la *figura4*

#### <span id="page-18-1"></span>**2.6.1 Cambiar flores**

Una vez nos hemos situado en la pantalla de la *figura 4*, darle click a cualquier flor nos enseñará un menú que nos permitirá cambiar esa flor.

#### <span id="page-18-2"></span>**2.7 GESTIÓN DE AJUSTES**

Para acceder a los ajustes de la aplicación, se accede a nuestro perfil tal cómo se explicó en el punto 3.4.1, y se hace click sobre el botón del engranaje que se puede apreciar en la *figura 9.*